## **AutoCAD and Its Applications BASICS**

## **Exercise 23-3**

- 1. Continue from Exercise 23-2 or start AutoCAD.
- 2. Start a new drawing from scratch or use a decimal template of your choice. Save the drawing as EX23-3.
- 3. Set up the appropriate layers, including a layer for hatch patterns.
- 4. Access the **HATCH** command and view each hatch pattern in the **Pattern** panel. Exit the **HATCH** command.
- 5. Draw the bar graph shown in A. Use an appropriate text style and a .24" text height. Approximate the dimensions of the graph to make them proportionate to the .24" text height and graph shown. Draw the graph bars as closed polyline objects.

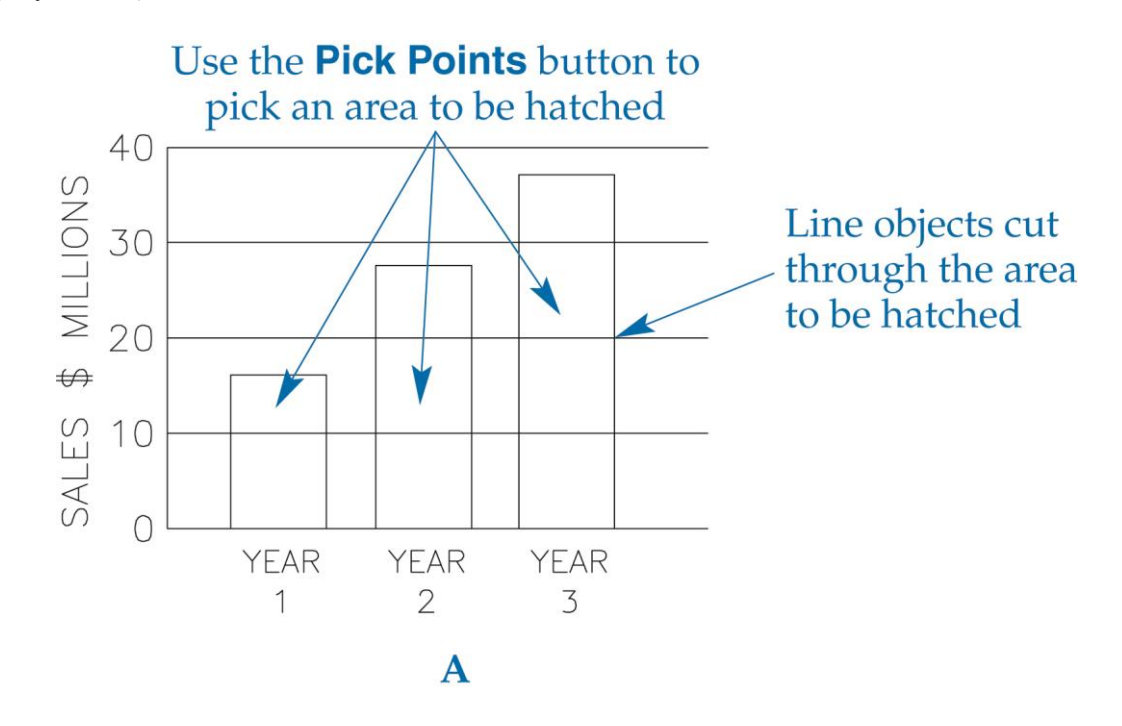

6. Make two copies of the bar graph.

7. Use the **Pick Points** option of the **HATCH** command, the ANSI37 hatch pattern, and the default settings to hatch the original bar graph as shown in B.

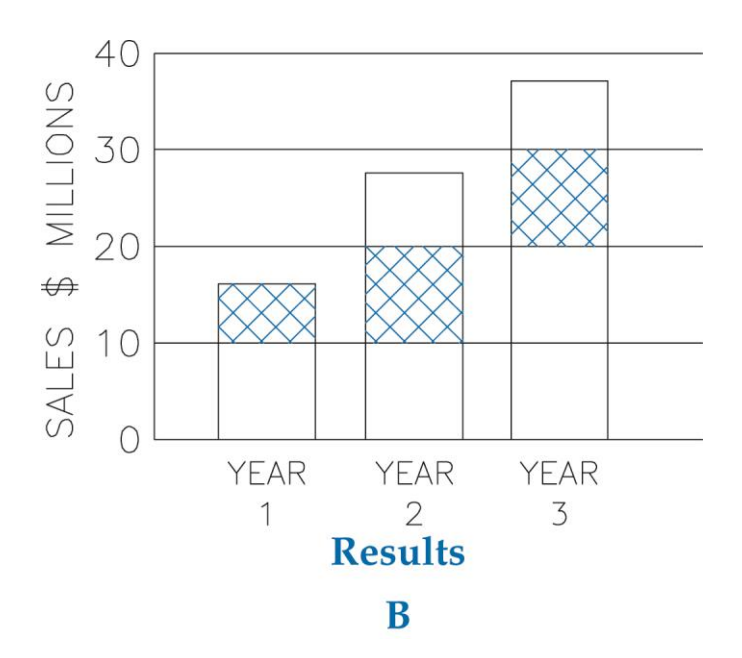

8. Use the **Select Boundary Objects** option of the **HATCH** command, the ANSI37 hatch pattern, and the default settings to hatch the copied bar graph as shown in C.

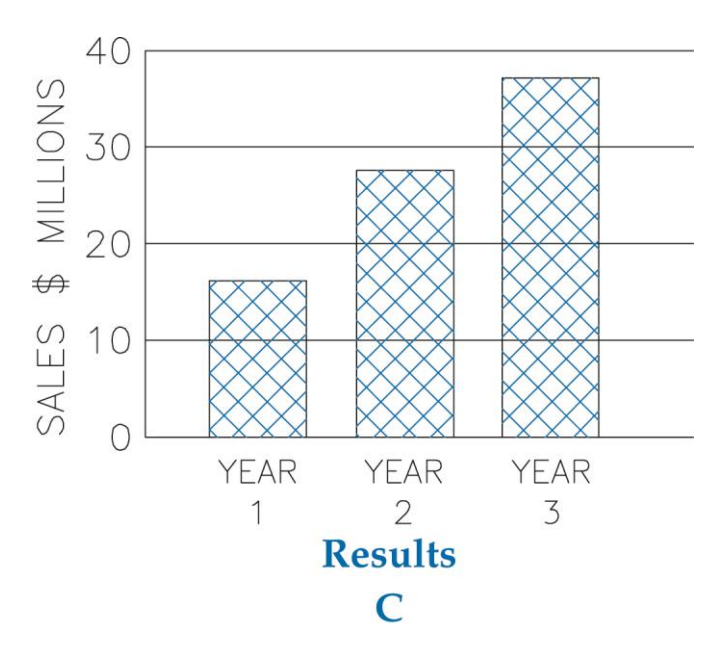

- 9. Resave and close the file.
- 10. Keep AutoCAD open for the next exercise, or exit AutoCAD if necessary.